### Manuale Voto elettronico

### Indicazioni generali

Al fine di semplificare al massimo la procedura, si consiglia di fare riferimento a pulsanti di conferma colorati di blu, che evidenziano il percorso necessario per votare.

Il sistema permette di votare in più elezioni, le elezioni a cui si ha diritto di voto vengono visualizzate nella schermata iniziale dopo l'autenticazione.

Ricordiamo che è possibile votare più volte anche per la stessa votazione. Questo è utile in caso di errori o se si cambia idea, ogni nuovo voto andrà a sovrascrivere il precedente, quindi il sistema terrà conto solo dell'ultimo voto depositato.

È possibile votare da qualsiasi dispositivo recente collegato ad internet durante il periodo indicato nel regolamento elettorale. Sebbene il sistema supporti la maggior parte dei browser moderni, è stato testato e quindi garantito con i seguenti:

- Firefox 27
- Chrome 30
- IE 11
- Edge
- Opera 17
- Safari 9
- Android 5.0

#### Accesso al sistema e scelta elezione

#### L'url per votare è **votazioni.unive.it**

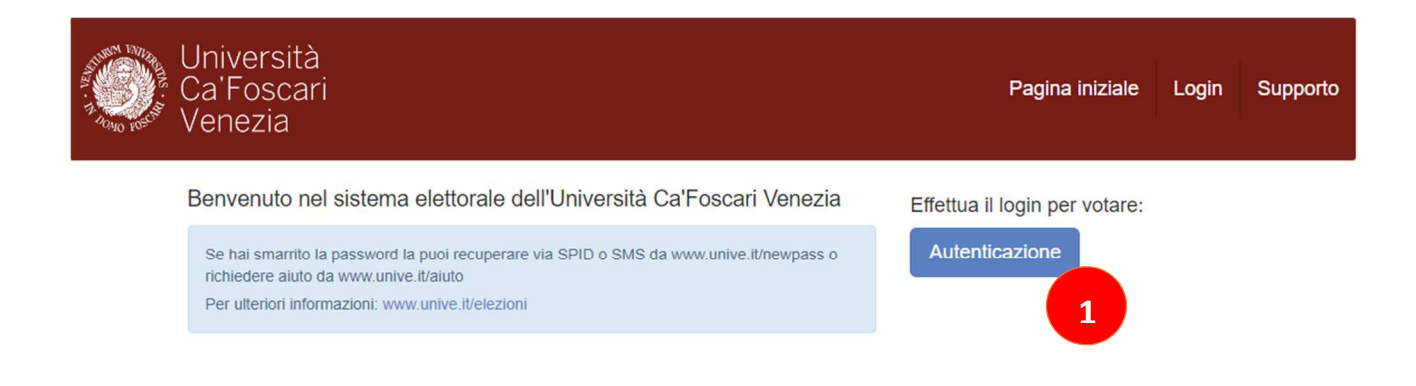

Cliccare su "Autenticazione"

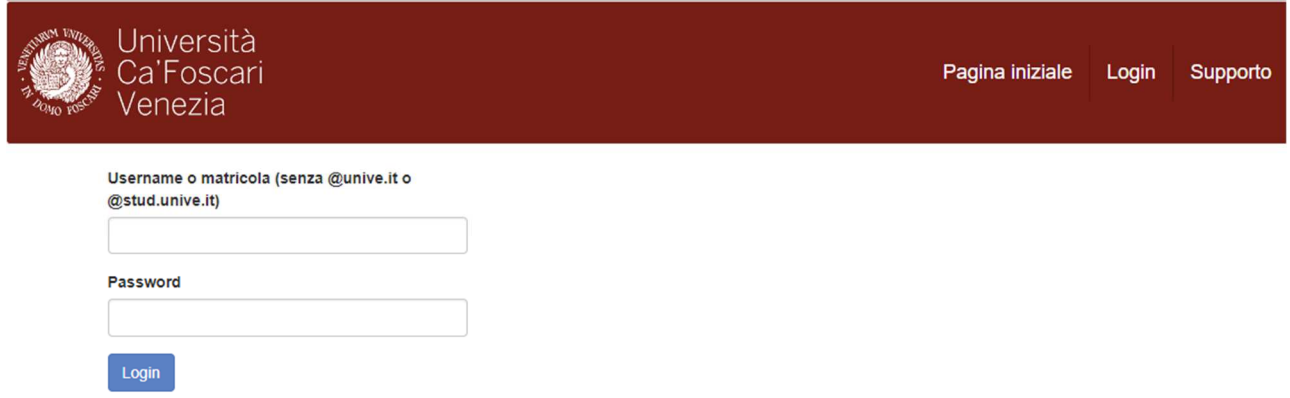

A questo punto viene richiesto di inserire username e password. Sono le stesse utilizzate per accedere all'area riservata di Ateneo, ricordiamo che l'username va digitata senza @unive.it o @stud.unive.it . Cliccare, di seguito, su login.

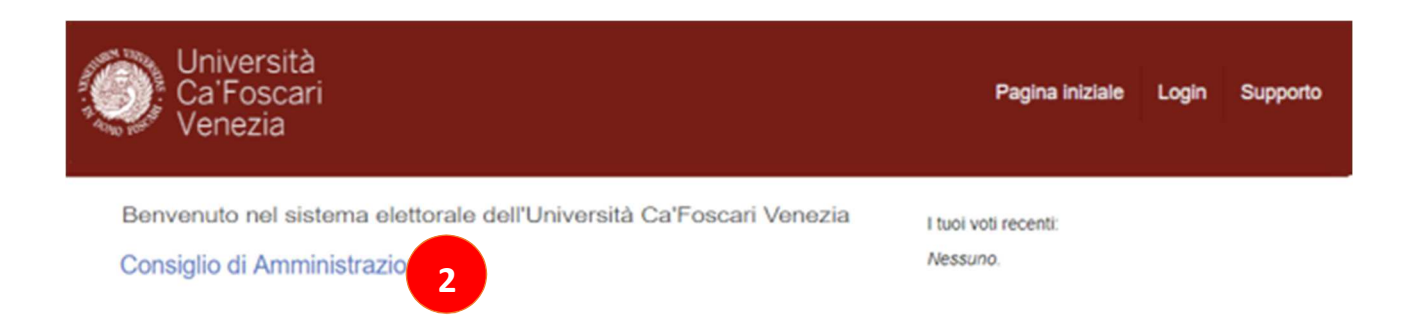

Dopo essersi autenticati correttamente appare una scheda di voto, per il primo organo per il quale vieni chiamato ad esprimere la tua preferenza. Nell'esempio è il "Consiglio di Amministrazione" (2)

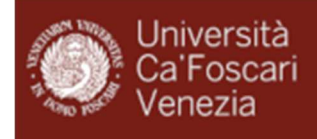

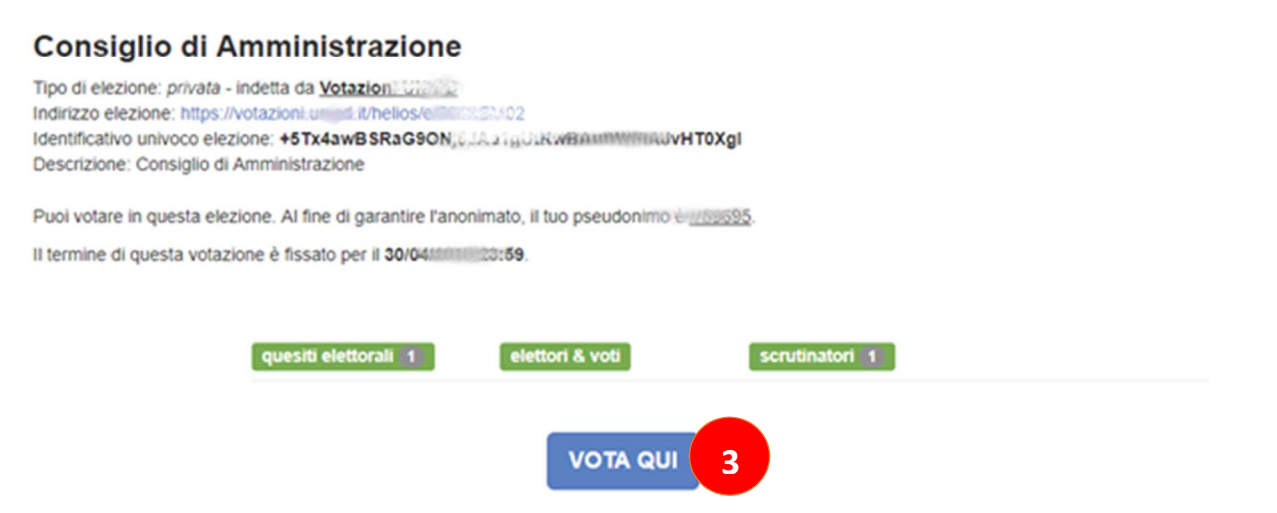

In questa pagina sono visualizzate alcune informazioni relative all'elezione, è presente inoltre il tuo pseudonimo, se vuoi puoi prenderne nota, ti potrà servire successivamente per verificare se il tuo voto è stato correttamente depositato (utilizzando il pulsante elettori & voti, come spiegato più avanti).

Per votare clicca su "Vota qui" (3)

#### Votazione

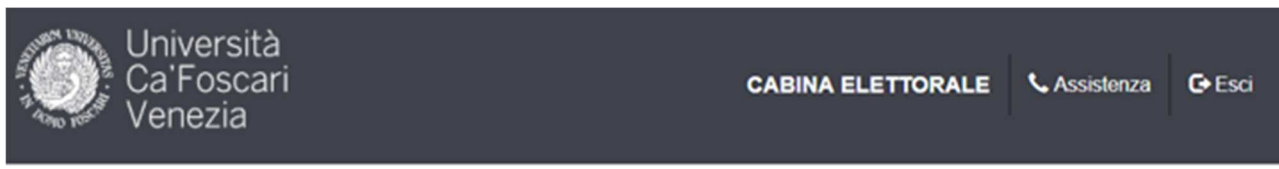

## Consiglio di Amministrazione

La procedura di voto si svolgerà attraverso le seguenti fasi:

- 1. Compilazione della scheda. È possibile navigare avanti e indietro fra le pagine durante la procedura di espressione delle preferenze.
- 2. Revisione e Conferma della scheda. La scheda viene cifrata nel tuo browser per assicurare la segretezza del voto. Ti verrà inoltre fornito un codice di tracking per poter verificare che il tuo voto sia stato conteggiato.
- 3. Inserimento della scheda nell'urna. Dopo aver effettuato l'autenticazione, la tua scheda cifrata sarà depositata e presa in carico dal sistema per il conteggio.

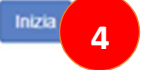

Codice identificativo dell'elezione: +67%4cm @ \$P contre JA&1, UMXWB AUSMETA AVITOX. }

Clicca su "Inizia" (4) per votare.

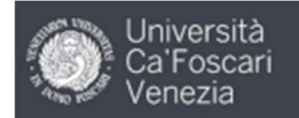

### Consiglio di Amministrazione

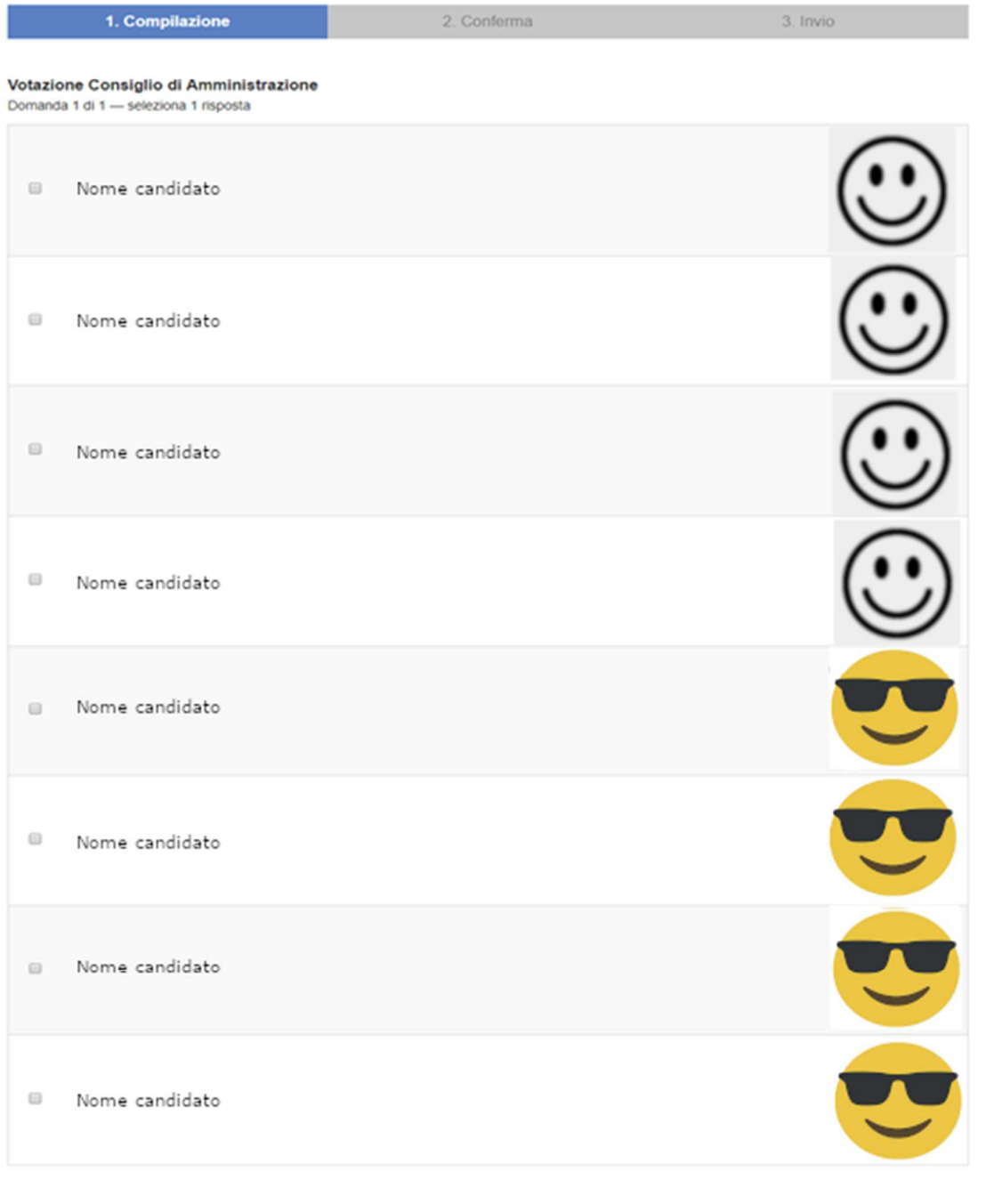

Seleziona il o i candidati/liste (a seconda del regolamento e del tipo di votazione), spuntando la casella davanti a nome. Tieni presente che in alcune elezioni è possibile esprimere più preferenze, in alto è comunque specificato il numero massimo. Quindi clicca su "Conferma" (5).

**5**

Conferma

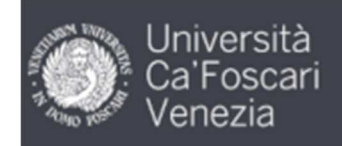

# Consiglio di Amministrazione

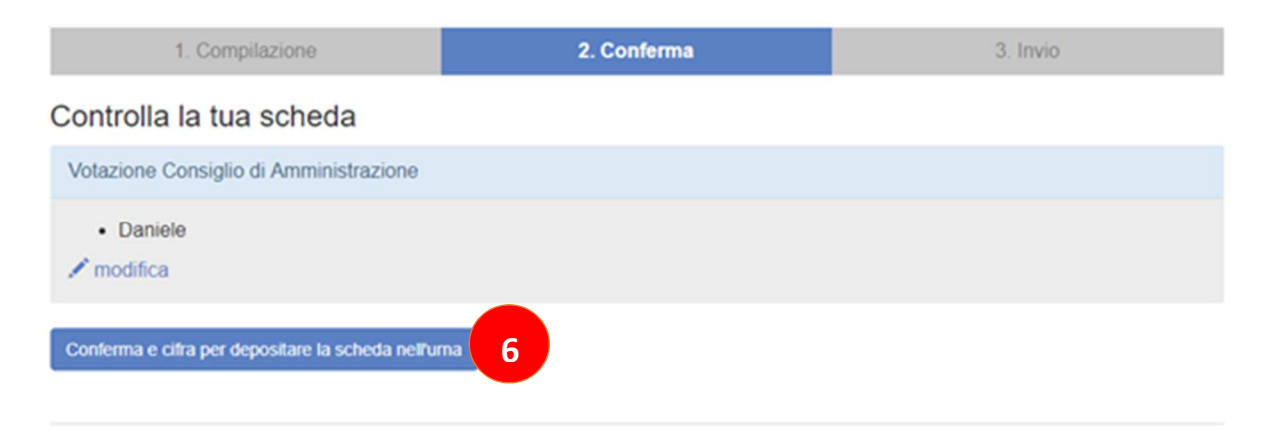

Verifica che il tuo voto sia corretto (in caso cliccando su modifica lo puoi cambiare). Successivamente ti comparirà la scheda per votare per gli altri organi.

Qualora tu non intenda votare per un organo, o un candidato puoi cliccare su scheda bianca o non votare.

Una volta effettuata la scelta per tutti gli organi, clicca su "Conferma e cifra per depositare la scheda nell'urna" (6).

A questo punto parte il processo di cifratura della scheda. In base alla velocità del dispositivo è possibile che questo processo duri da qualche istante a fino un minuto. Rimani in attesa senza chiudere il browser o cambiare pagina, se non completi il processo il voto non sarà valido.

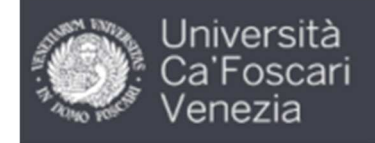

# Consiglio di Amministrazione

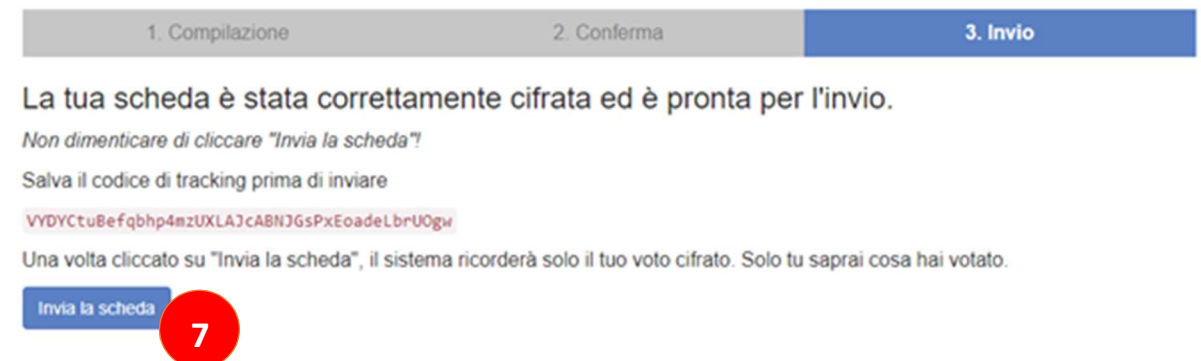

#### Il voto è stato cifrato ed è pronto per l'invio, clicca su "Invia la scheda" (7)

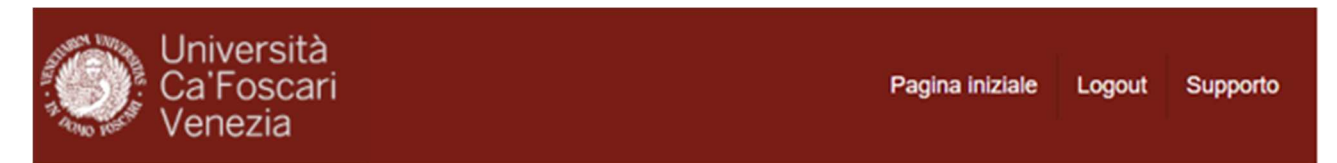

## Consiglio di Amministrazione - Depositare il voto nell'urna

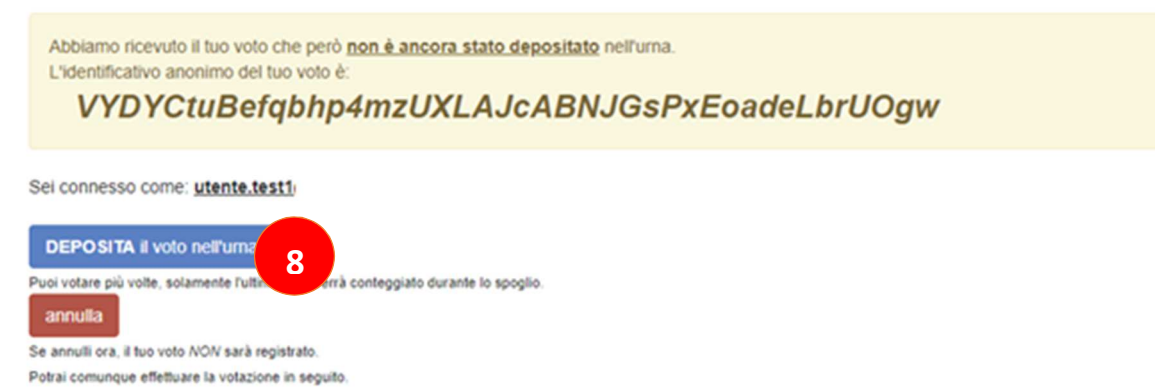

Per terminare la procedura cicca su "Deposita il voto nell'urna" (8). In alto viene visualizzato un identificativo che rappresenta in maniera unica e cifrata il tuo voto. Se vuoi puoi prenderne nota, ti permetterà di verificare che il voto depositato dal tuo pseudonimo (visualizzato all'inizio) non venga cambiato nell'arco della votazione, ciò ti garantisce che nessun altro abbia usato le tue credenziali per votare al posto tuo.

### Conclusione

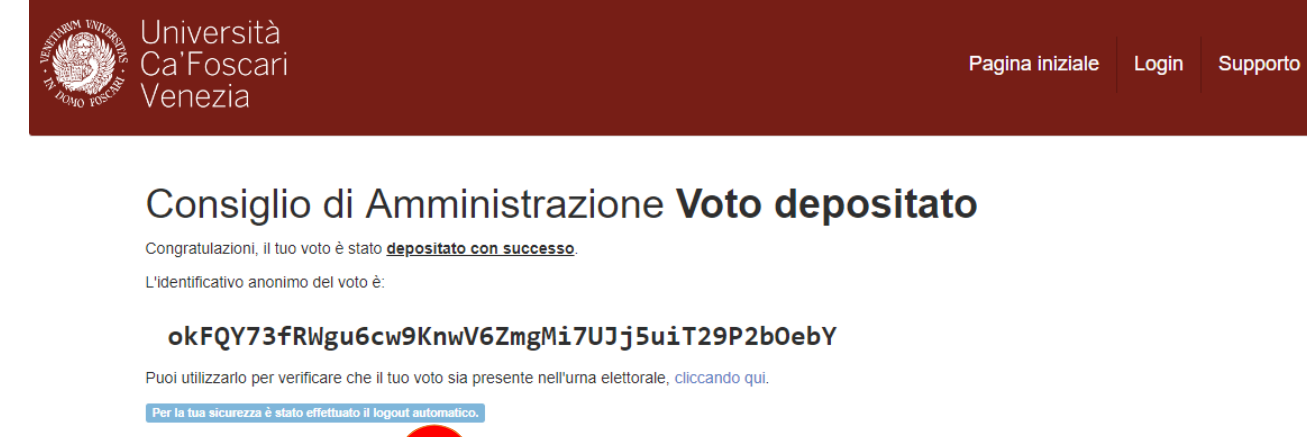

**9**[ torna alla lista elezioni ]

A questo punto la votazione è conclusa e il sistema per sicurezza effettuerà un logout automatico.

In questa pagina è presente anche un link a una lista di tutti gli pseudonimi e gli identificativi di voto. Puoi salvarti questo url (riportato anche in "elettori e voti" nella pagina iniziale della votazione) e verificare successvamente che il tuo voto sia presente e non sia stato modificato.

E' possibile annullare l'operazione di voto in ogni momento cliccando su "Esci" in alto a destra durante la fase di voto. In questo caso il sistema non salverà alcuna informazione.